# **Pour renouveler son dossier Accueil périscolaire et restauration d'une année sur l'autre :**

Chaque année il faut refaire son dossier et mettre à jour les différentes pièces justificatives.

A la date de début du renouvellement des dossiers, il faudra passer par l'onglet **Inscription administrative aux activités**, c'est la priorité pour ouvrir à nouveau ses droits pour l'année suivante :

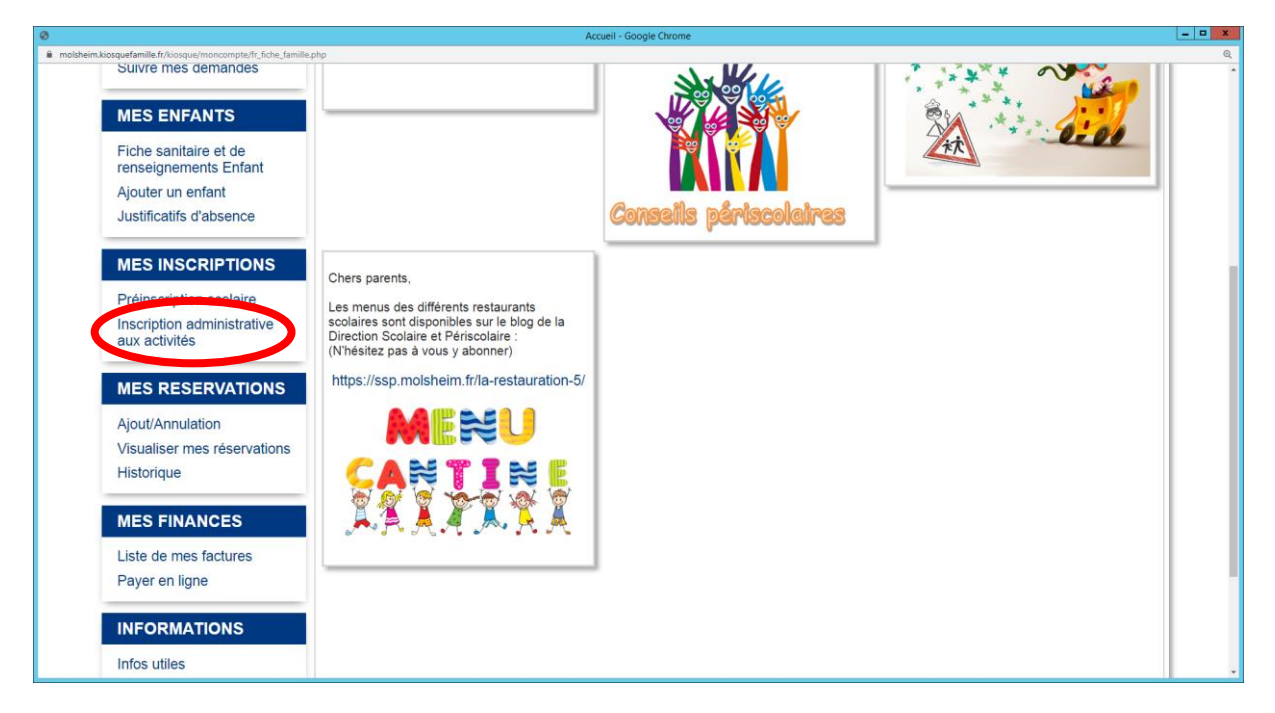

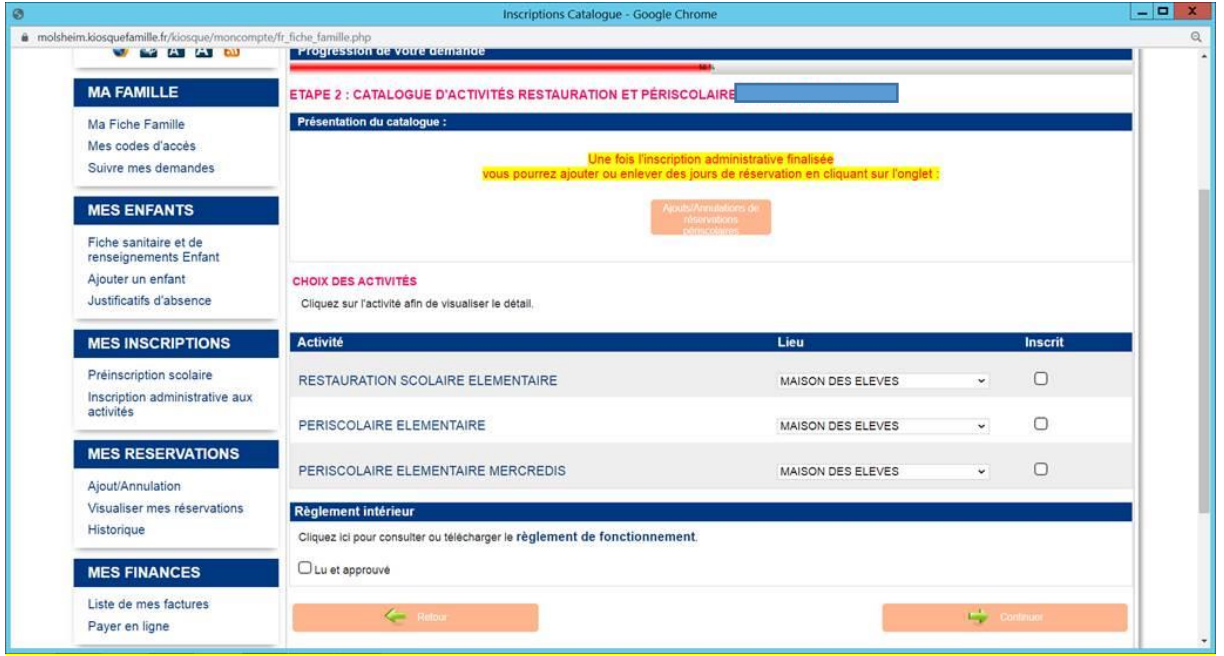

### **2 cas possibles :**

1) Si tout est ok, après avoir cliqué sur Inscription administrative aux activités, vous pourrez ouvrir vos droits sous **Restauration périscolaire** qui figure sous le nom de chacun de vos enfants.

En cliquant sur l'onglet, il apparaitra 3 activités :

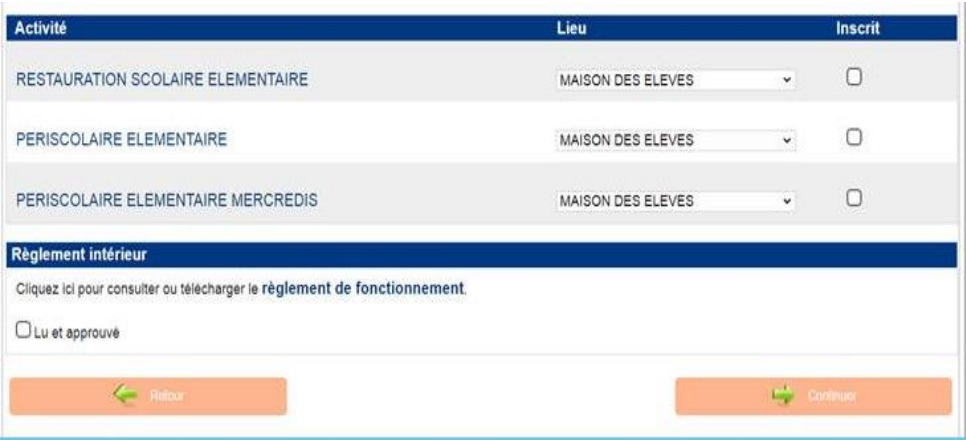

- Restauration Scolaire Elémentaire ou Maternelle (selon l'âge de votre enfants)
- Périscolaire Elémentaire ou Maternelle
- Périscolaire Elémentaire ou Maternelle Mercredis

Vous cochez donc inscrit à ce dont vous avez besoin (petite case à côté), vous cochez lu et approuvé (en prenant garde de bien lire le règlement) et cliquez sur  $\rightarrow$  continuer

**ATTENTION :** Cette inscription administrative aux activités n'est qu'une ouverture de droits et ne fait en aucun cas office de réservations.

Pour les réservations des forfaits et jours, il faudra ensuite passer par **Ajout-Annulation**, choisir l'activité, cliquer sur **modifier**, choisir le bon mois ou les bons mois selon vos besoins, cocher les jours qui vous intéressent et **enregistrer**.

Il faut garder en tête que vous pouvez faire vos réservations sur l'année complète ou sur une période plus courte s'il n'y a pas de problèmes de places mais vous avez toujours jusqu'au mercredi dernier délai (de la semaine S) pour tout ajout, annulation ou modification des réservations de la semaine suivante (S+1).

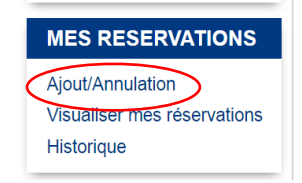

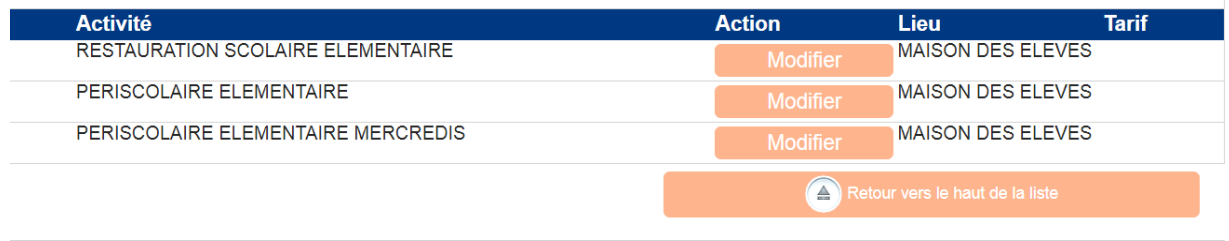

### 2) Si on vous dit que **La fiche du bénéficiaire n'est pas à jour** :

Si ce message apparaît, c'est qu'il faut revalider les pièces pour mettre le dossier à jour (nouveau justificatif de domicile de moins de 3 mois, copie des vaccins avec le nom de l'enfant rempli préalablement dans le carnet de santé, impôts des 2 parents s'ils vivent sous le même toit, PAI).

Il faut donc cliquer sur ce message, valider les 2 onglets ou plus proposés qui s'ouvrent à vous pour y mettre les nouvelles pièces demandées.

#### Exemple :

```
Vous ne pouvez inscrire ce bénéficiaire à l'activité pour les raisons suivantes :
               · - La Fiche sanitaire et de renseignements du bénéficiaire n'est pas à jour
                · - La Fiche Famille du bénéficiaire n'est pas à jour
```
Une fois que vos pièces sont validées par nos services en retour (attendre le délai de traitement), vous repassez par **Inscription administrative aux activités**, sous **Restauration périscolaire**, vous cochez inscrits à ce qui vous intéresse, lu et approuvé, puis continuer (voir au-dessus).

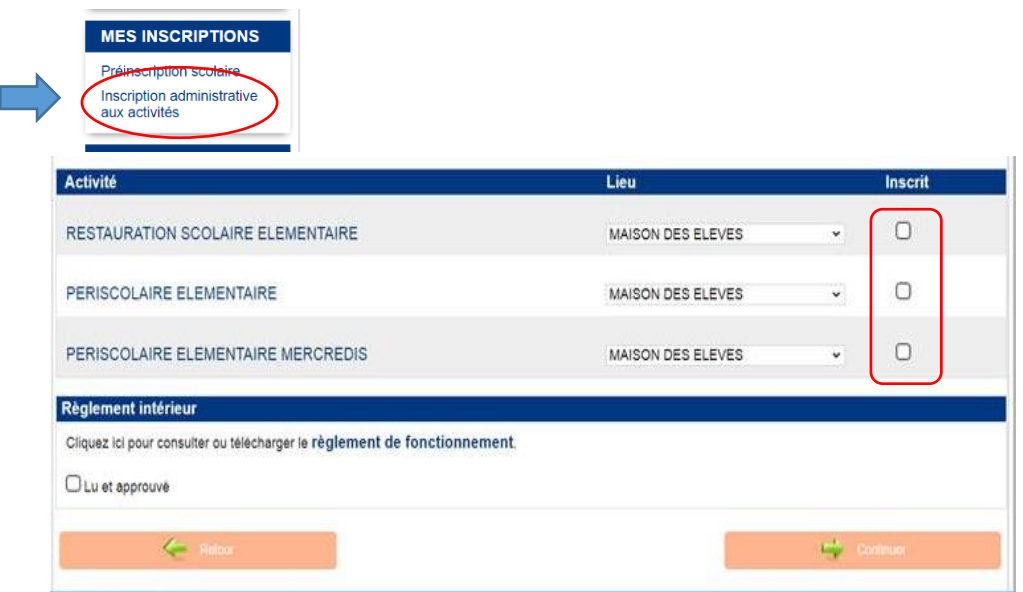

Et c'est seulement après tout cela que les activités apparaîtront dans **Ajout-annulation** et que vous pourrez procéder aux réservations quand celles-ci seront ouvertes aux familles : pour cela, choisir l'activité, cliquer sur **modifier**, choisir et cocher les jours et **enregistrer**.

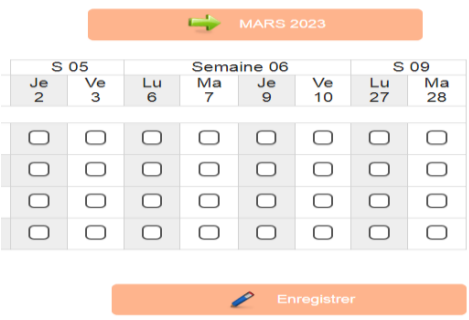

Si c'est enregistré, les jours passent en vert.

# **Pour les réservations : (celles-ci ouvrent en général au mois d'août pour l'année scolaire suivante)**

Comme dit ci-dessus, il faut bien garder en tête que vous pouvez faire vos réservations sur l'année complète ou sur une période plus courte (attention aux problèmes de place selon les sites) mais vous avez toujours jusqu'au mercredi dernier délai (de la semaine S en cours) pour tout ajout, annulation ou modification des réservations de la semaine suivante (S+1).

**A noter** : les capacités d'accueil journalières sont limitées en fonction des sites. Celles-ci sont notamment calculées en considération de la surface des locaux. Lors de la réservation, si la capacité est atteinte, vous ne parviendrez pas à inscrire votre enfant pour l'activité choisie.

Pour rappel :

Conformément aux articles L.227-5 et R.227-2 du Code de l'action sociale et des familles, ainsi qu'à l'arrêté du 3 novembre 2014 relatif à la déclaration préalable aux accueils de mineurs, les capacités d'accueil journalière des sites, tous accueils confondus, sont les suivantes :

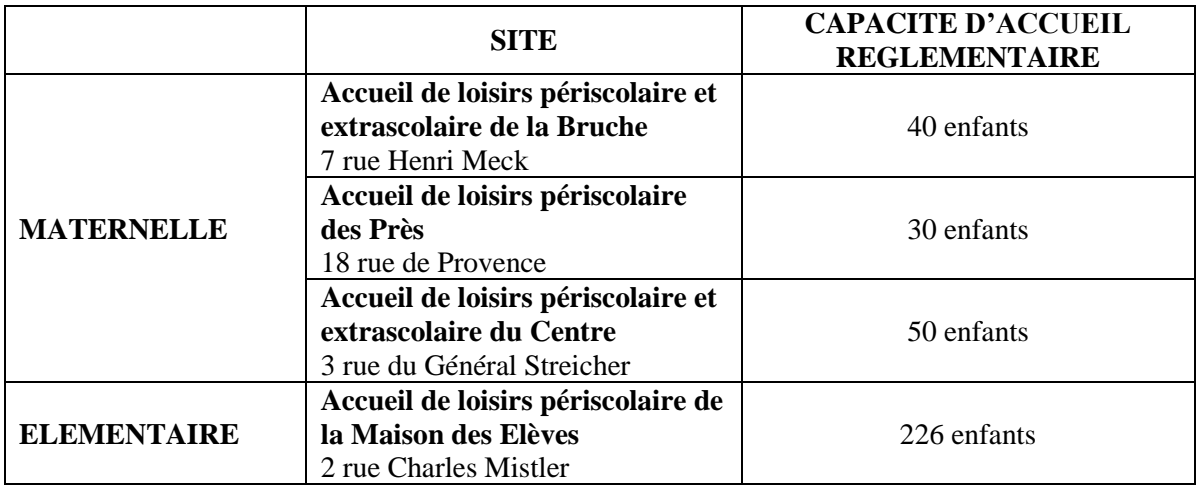

Si la capacité maximale a été atteinte, vous pouvez mettre votre enfant sur liste d'attente directement sur le kiosque de la manière suivante :

## Procédure pour inscrire son enfant sur liste d'attente sur le kiosque :

Depuis la rentrée 2022-2023, les capacités maximales d'accueil dans les structures périscolaires ont été atteintes, engendrant par conséquence des listes d'attente pour les réservations. Voici donc la procédure en ligne qui sera mise en place à partir du **09 janvier 2023** pour les réservations à partir de la semaine suivante :

#### 1. La première étape est de vous rendre sur le kiosque dans *Ajout-Annulation (sous mes réservations)*.

Vous choisissez l'activité où les capacités ont été atteintes et où vous voulez mettre votre enfant sur liste d'attente (Restauration par exemple). Vous cliquez sur **Modifier** comme si vous vouliez faire vos réservations habituelles. Vous choisissez le bon mois et voilà ce qui apparaît, s'il n'y a plus de place :

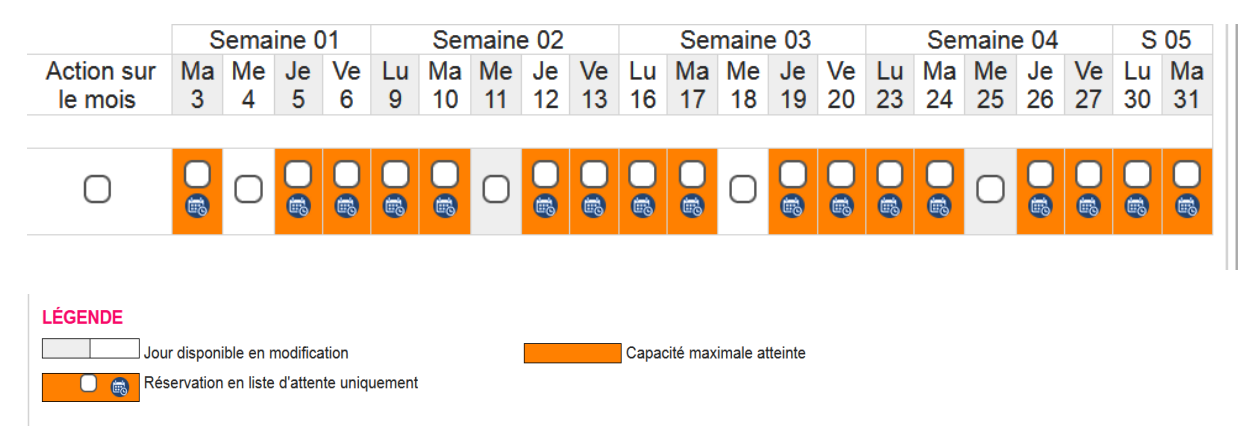

#### 2. La deuxième étape est de cocher les jours où vous souhaitez être mis sur liste d'attente.

A chaque fois que vous cochez une date, voici le message qui apparaît : (Ici 3 janvier 2023 en exemple)

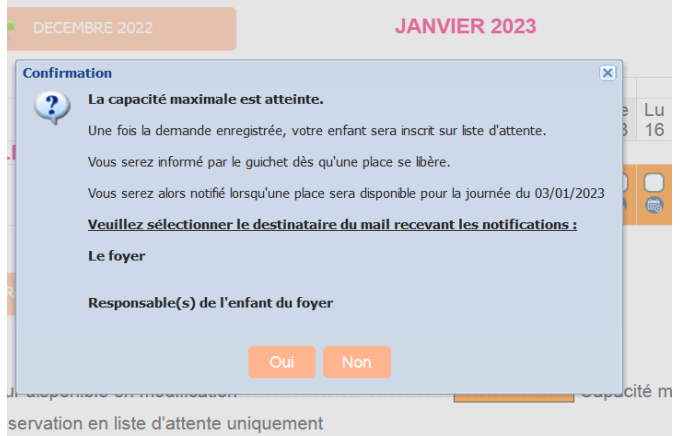

Il vous faudra choisir sur quel mail vous souhaitez être averti, celui du **foyer** ou celui du **responsable du foyer.** Cliquez sur **oui**, si vous voulez confirmer votre inscription sur la liste.

A tout moment, vous pouvez aussi vous désinscrire de la liste, si vous n'en avez plus besoin en décochant le jour choisi.

ATTENTION : il s'agit bien d'une inscription sur liste d'attente et non d'une réservation de forfait !

3. Si une place se libère, vous serez avertis par mail par le message suivant :

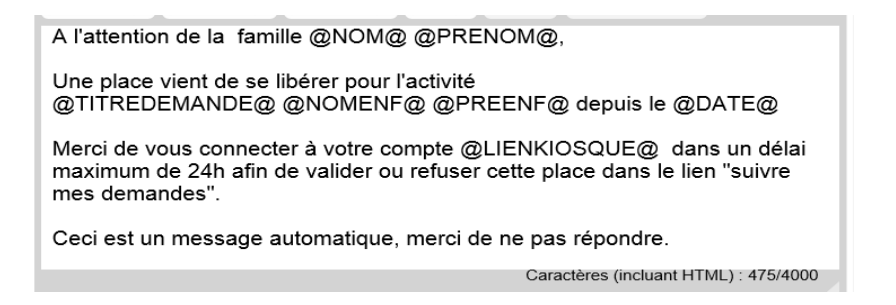

4. Il faudra alors vous rendre sur le kiosque dans l'onglet « Suivre mes demandes » pour confirmer ou non que vous prenez la place :

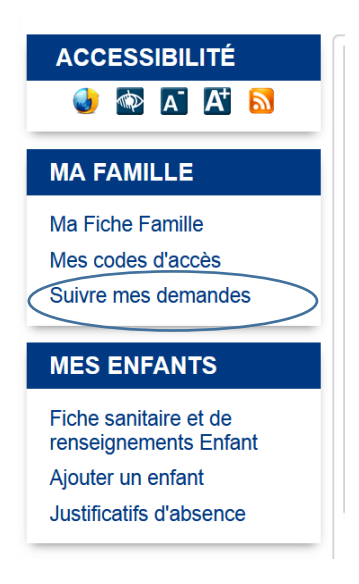

N'oubliez donc pas de consulter la liste des demandes et de valider la demande qui correspond pour prendre la place qui s'est libérée.

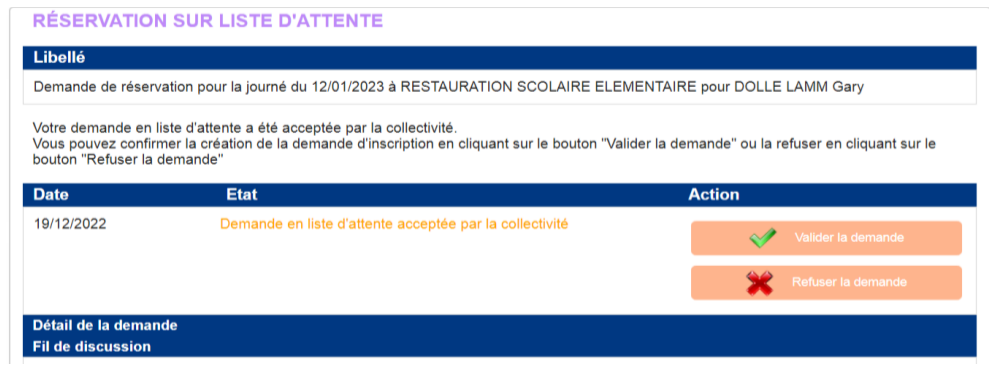

Attention : Si vous n'avez pas répondu sous 24h, la place sera attribuée automatiquement par le logiciel Technocarte à la personne suivante sur liste d'attente.

Par ailleurs, si nous sommes avertis par mail qu'un enfant est malade et qu'il ne fréquentera pas nos services, le lien sera fait avec la liste d'attente gérée par Technocarte. La Direction Scolaire et Périscolaire appellera les familles selon l'ordre de la liste, pour proposer les places libérées, même si c'est le jour-même.